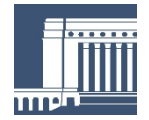

**EDUSKUNNAN KANSLIA**

Tietohallintotoimisto 22.10.2020

## **Ohje liittymisestä valiokunnan Teams-etäkokoukseen**

Valiokuntien etäkokousten asiantuntijakuulemisissa käytetään **Microsoft Teamsvideokokoustekniikkaa**. Teams soveltuu viestintään, jossa ei käsitellä salassa pidettäviä asiakirjoja eikä vaiteliaisuuden alaisia asioita.

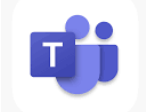

## **Teams-kokoukseen liittyminen**

Kokoukseen kutsuttu asiantuntija saa valiokunnan kokouskutsussa linkin **Liity Microsoft Teams -kokoukseen**.

**Jos Teams-sovellus on asennettuna**, kokous aukeaa linkistä automaattisesti. Kokouksen asetuksista riippuen siirrytään suoraan kokoukseen tai aulaan, josta kokouksen järjestäjä liittää osallistujat valiokunnan kokoukseen.

**Jos Teams-sovellusta ei ole asennettuna**, kannattaa liittyä kokoukseen internet-selaimella ja valita vaihtoehdoksi joko **Liity sen sijaan verkossa** tai **Jatka tällä selaimella**. Teamsia on suositeltavaa käyttää Google Chrome -selaimella. Selain saattaa kysyä, saako Teams käyttää laitteesi mikrofonia ja kameraa. Tämä tulee sallia, jotta kokouksessa tarvittavat toiminnallisuudet ovat käytettävissä.

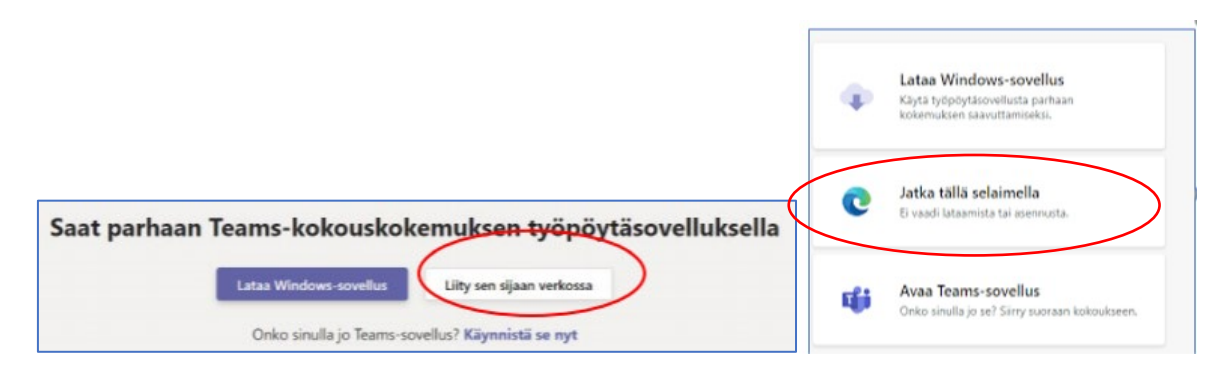

Kirjoita etu- ja sukunimesi, jotka näytetään kokouksen aikana Teamsin osallistujaluettelossa.

Tarkista ääni- ja videoasetukset eli haluatko jakaa omaa videokuva kokouksen osallistujille ja onko mikrofoni avattuna vai suljettuna kokoukseen liityttäessä. Sankaluurien käyttöä suositellaan.

Oman tietokoneen ääniasetukset kannattaa tarkastaa ennen kokoukseen liittymistä ja varmistaa, että tietokoneen kaiuttimet ja mikrofoni toimivat. Asetukset voi tarkistaa Teamsin valikosta **Laitteet** ja tarkistaa, että käytössä oleva laite on valittu, tarvittaessa muuttaa kaiutin- ja mikrofoniasetuksia ja tarkistaa, että haluttu kamera on valittuna käyttöön.

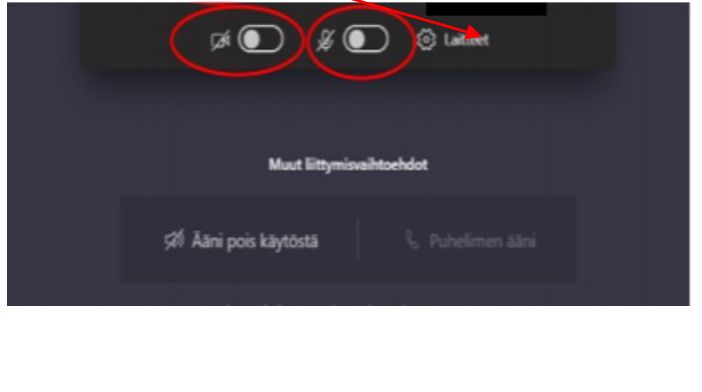

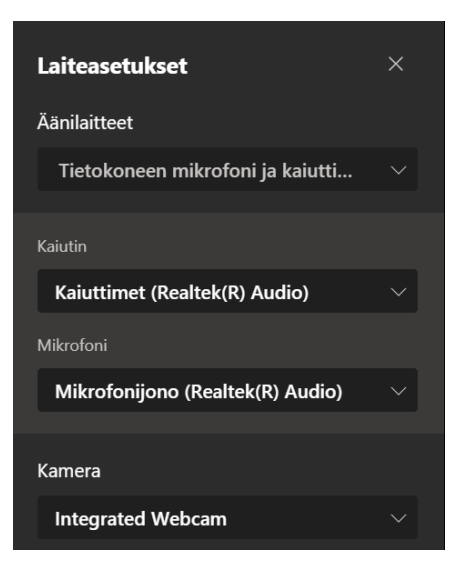

Videokuvan jakamisessa tulee noudattaa

valiokunnassa sovittuja käytäntöjä. Lähtökohtaisesti videokuvaa jaetaan vain tilanteessa, jossa puheenjohtaja esittelee asiantuntijan ja tällä tavoin asiantuntijan henkilöllisyys voidaan todentaa. Videokuvan jakaminen tulee lopettaa, mikäli kokouksen yhteyksissä ilmenee häiriöitä.

Mikrofoni kannattaa avata aina vain oman puheenvuoron ajaksi ja pitää se muuten suljettuna.

Kun olet valmis liittymään kokoukseen, valitse **Liity nyt**.

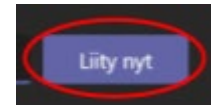

Kokouksen järjestäjä liittää sinut kokoukseen. Voit odottaa liittämistä kokouksen aulassa.

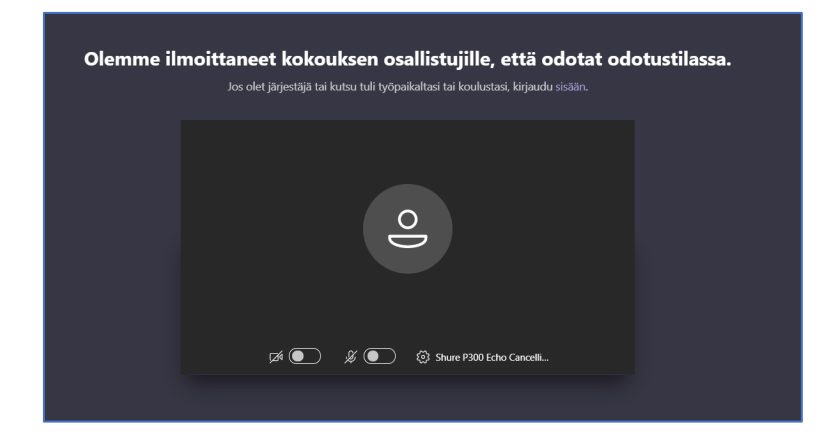

Teamsin käyttöliittymä aukeaa, kun osallistuja on liitetty kokoukseen.

## **Teamsin käyttäminen**

Teamsissa on vastaavat toiminnot kuin muissakin videoneuvottelusovelluksissa: oman videokuvan jakaminen, chat-keskustelut, esitysmateriaalin jakaminen ja puheenvuoron pyytäminen.

Teamsin valikosta löytyvät keskeisimmät toiminnot. Valikon ulkoasu riippuu siitä, käytetäänkö työasemalle asennettua Teams-sovellusta vai liitytäänkö Teams-kokoukseen selaimella.

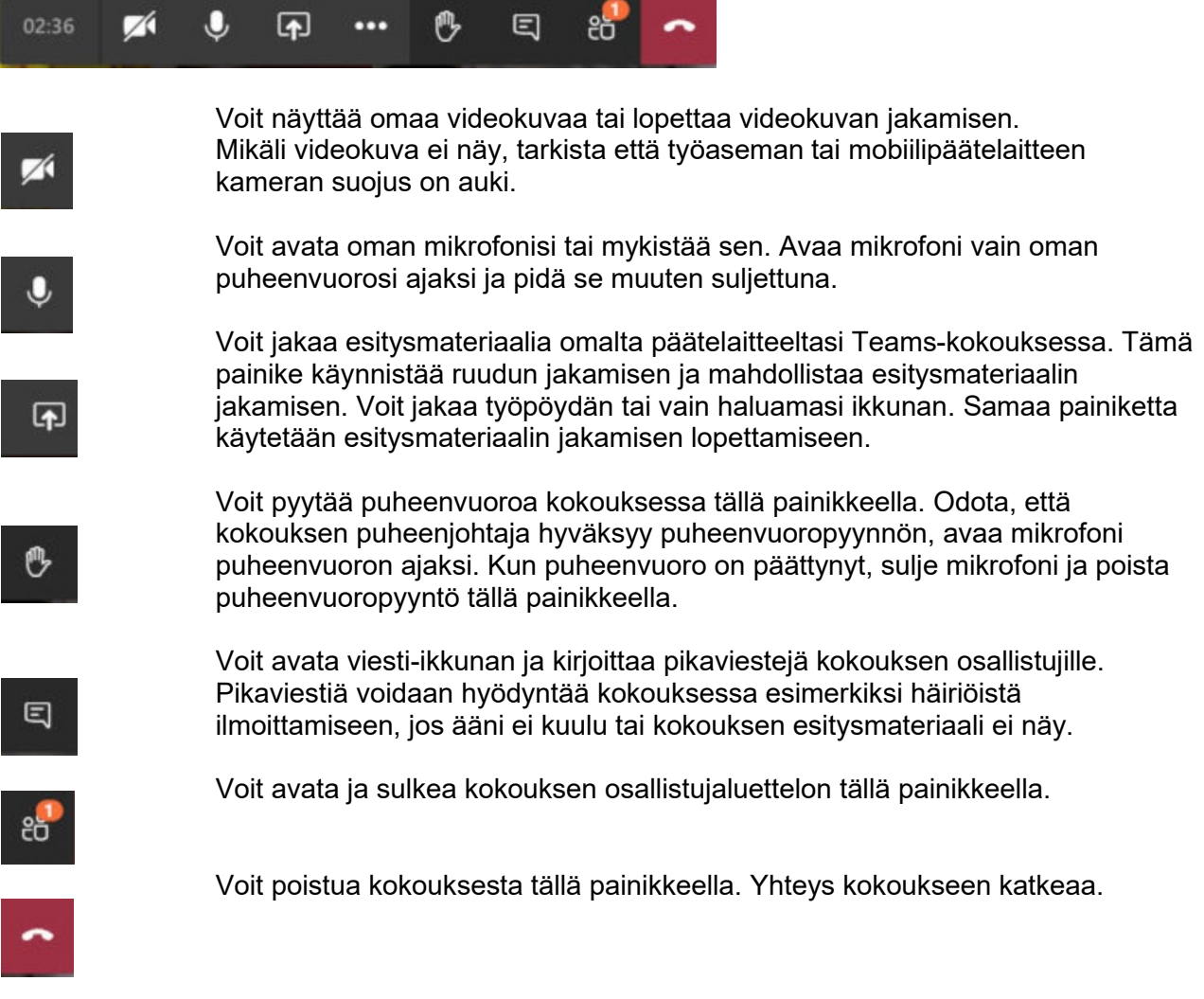